# **Technical and Commercial RFP Manual - Supplier**

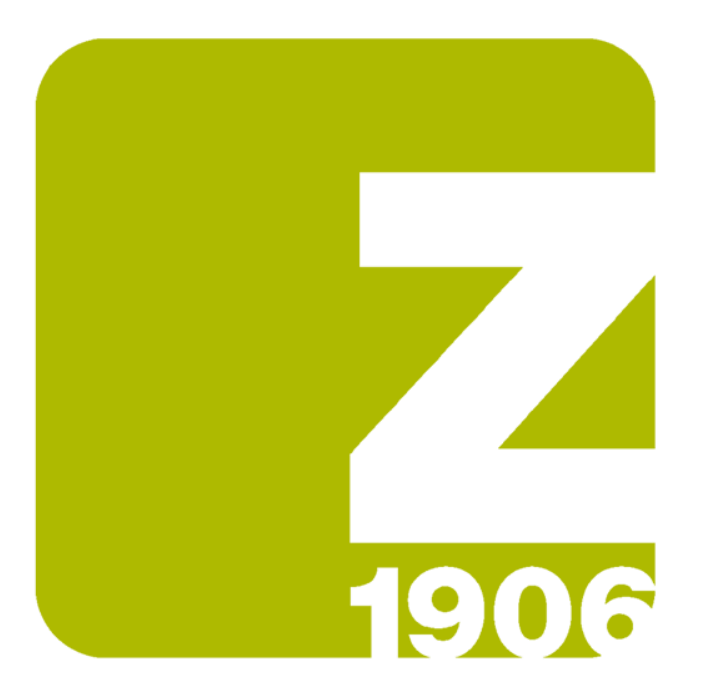

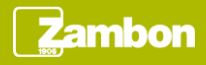

### Receipt of the invitation email

At the Technical and Commercial RFP event publication, the supplier receives an invitation email.

The invitation email contains the direct access link to the event:

- The supplier enters the credentials if it has already an Ariba Network account
- The supplier starts the registration if it has not an Ariba Network account

### **F**ambon

Welcome, User Kappa 2.

Zambon Global Procurement - TEST has registered you on their Ariba Spend Management site and invited you to participate in the following event: Technical and Commercial RFP 1. The event starts on Wednesday, July 14, 2021 at 6:42 AM, Pacific Daylight Time and ends on Friday, August 13, 2021 at 6:42 AM, Pacific Daylight Time.

Click Here for downloading the Technical and Commercial RFP event manual.

Click Here to access this event. You must register on the Ariba Commerce Cloud or log in using your existing Ariba Commerce Cloud account username and password before you can access this event.

NOTE: This link is only valid for 30 days. Make sure to register on the Ariba Commerce Cloud before the link expires. After you register on the Ariba Commerce Cloud, you can no longer use this link.

If you have questions about this event, contact Utente Buyer 1 via telephone at or via e-mail at zambon.buver1@gmail.com.

If you do not want to respond to this event, Click Here. You must register on the Ariba Commerce Cloud or log in using your existing Ariba Commerce Cloud account username and password before you can indicate that you do not want to respond to this event.

We look forward to working with you!

Thank You.

Zambon Global Procurement - TEST

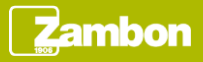

### Content event display (1/4)

Once completed the access in the event using the link, it is possible to view the event overview:

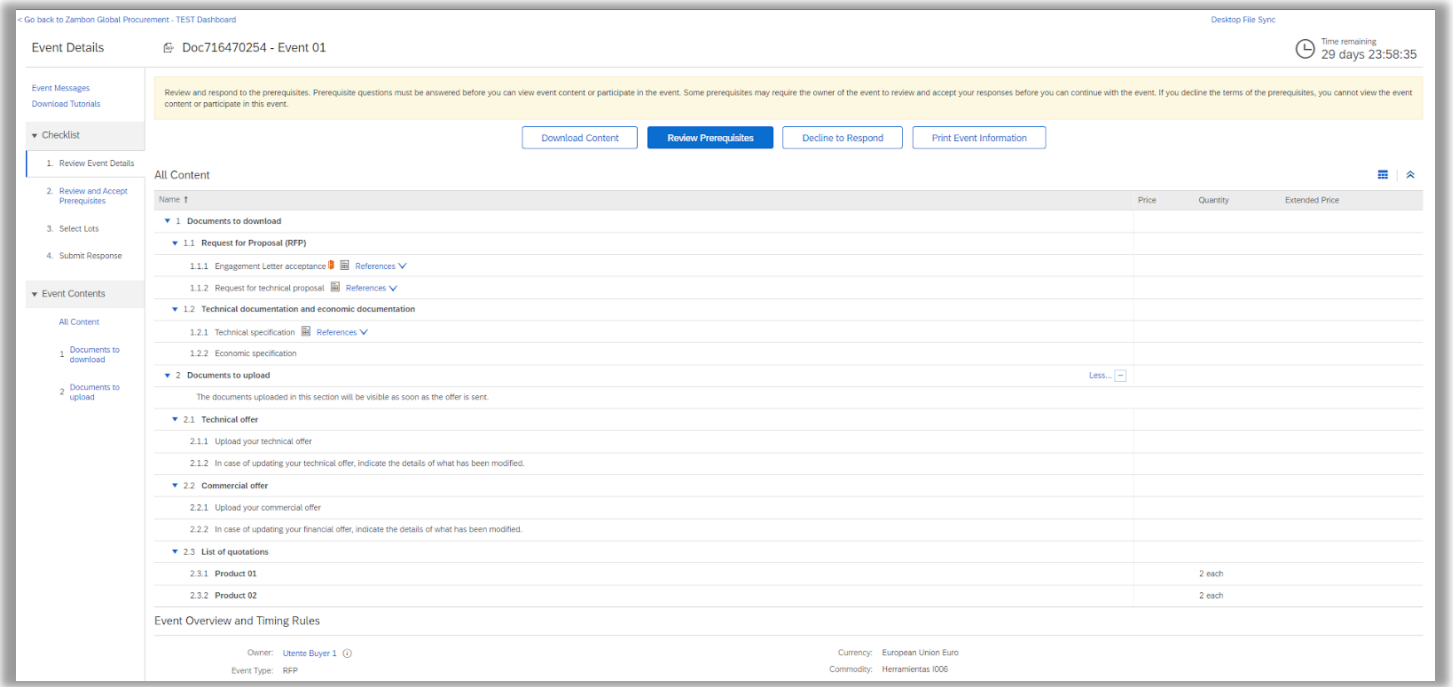

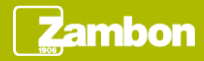

### Content event display (2/4)

To participate in a Technical and Commercial RFP, you can access to the event also in the following way:

- Log in to the Ariba Supplier Network
- Click on the company Zambon S.p.A
- Click on the event number in the «Open» status

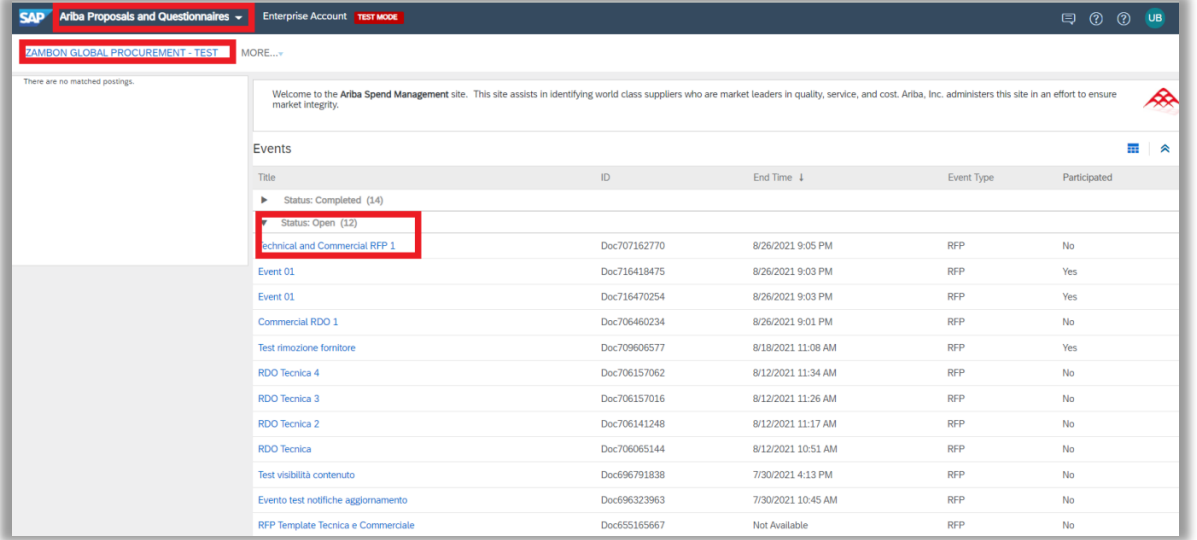

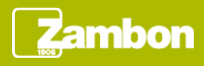

### Content event display (3/4)

#### **Standard Content of a Technical and Commercial RFP**

If the buyer doesn't make changes in the content of the event, a Technical and Commercial RFP consists of the following sections:

- **1. Documents to download**
	- ▶ 1.1 Request for Proposal (RFP)
		- $\checkmark$  1.1.1 Engagement Letter acceptance
		- $\checkmark$  1.1.2 Request for technical proposal
	- $\geq 1.2$  Technical documentation and economic documentation
		- $\checkmark$  1.2.1 Technical specification
		- $\checkmark$  1.2.2 Economic specification

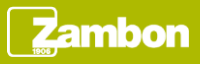

### Content event display (4/4)

- **2. Document to upload**
	- $\triangleright$  The documents uploaded in this section will be visible as soon as the offer is sent
	- $\geq$  2.1. Technical offer
		- $\checkmark$  2.1.1 Upload your technical offer
		- $\checkmark$  2.1.2 In case of updating your technical offer, indicate the details of what has been modified

#### $\geq$  2.2 Commercial offer

- $\checkmark$  2.2.1 Upload your commercial offer
- $\checkmark$  2.2.2 In case of updating your financial offer, indicate the details of what has been modified
- $\geq$  2.3 List of quotations: in this section the buyer can insert any requested quotes (ad showed in the screen in the previous slide)

It may happen that the buyer has changed the visibility of the event content by hiding it (totally or partially) until the prerequisite (the Letter of Engagement) is accepted. In this case the system allows to view a partial event content, initially limited only to the sections that the buyer has not hidden.

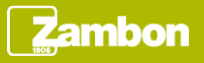

## Download of the event content (1/2)

#### **Excel File**

In order to download the excel file related the event content, click the button «Download content».

**Download Content** 

In the next page, click the button «Download Content» in order to download the excel file with the content of the event.

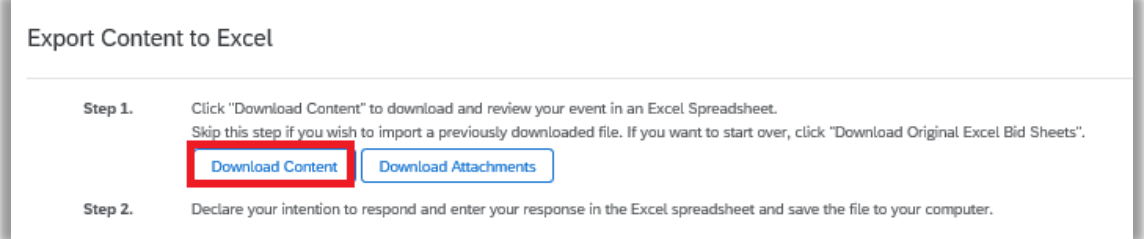

It is suggested to download this file once completed the next phase of acceptance of the prerequisite because, if part of the content is hidden until it is accepted, the downloaded file can be incomplete.

Click «Done» to return in the main page of the event.

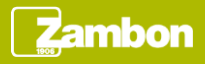

### Download of the event content (2/2)

#### **Attachments**

In order to download the documentation attached by the buyer, click the button "Download Content".

**Download Content** 

In the next page, click the button "Download Attachments" and select the total list in order to download all the event documentation. Click again "Download Attachments" to proceed.

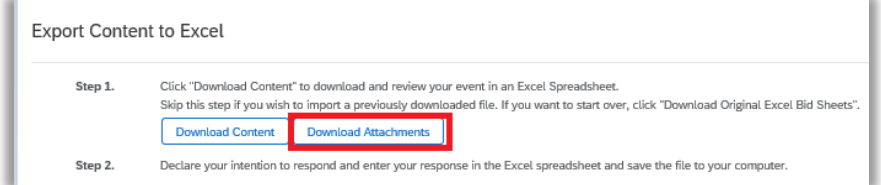

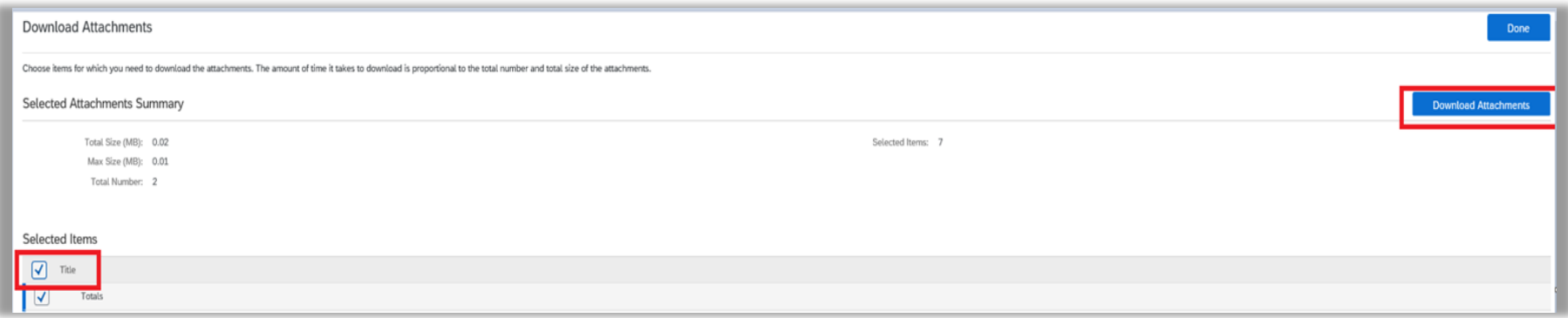

Click «Done» to return in the main page of the event.

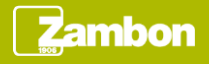

### Decline to respond

If after viewing the event documentation you decide to not participate in the event, click the button «Decline to Respond».

**Decline to Respond** 

System requires a reason to insert in the box. Once the reason has been filled in, click «OK»

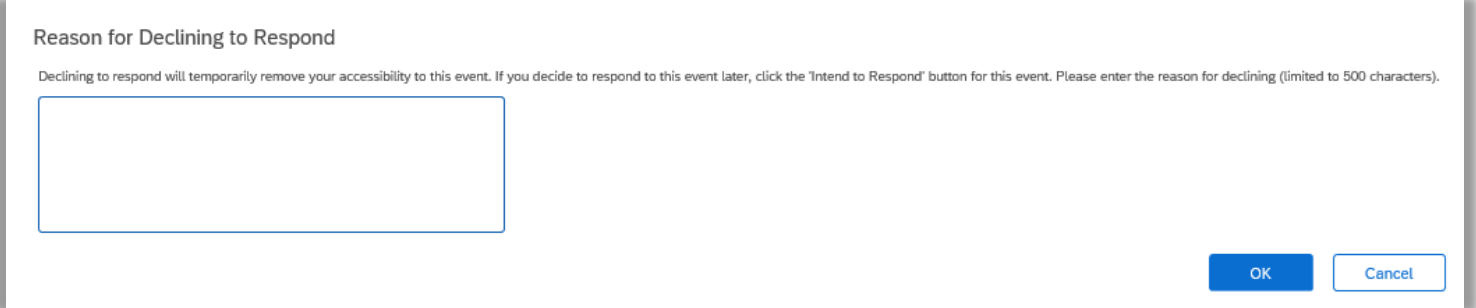

After the refusal, it is possible to review the answer and decide to participate by clicking the «Intend to Respond» button that is visible in the main page.

Intend to Respond

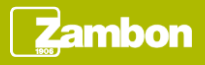

### Event participation (1/2)

#### **Acceptance of the prerequisite**

To participate in the event, click the button «Review Prerequisites».

**Review Prerequisites** 

Once viewed the Engagement Letter, if you decide to accept it and to participate, select the option «Yes» from the drop down in correspondence of the question 1.1.1 and click «OK».

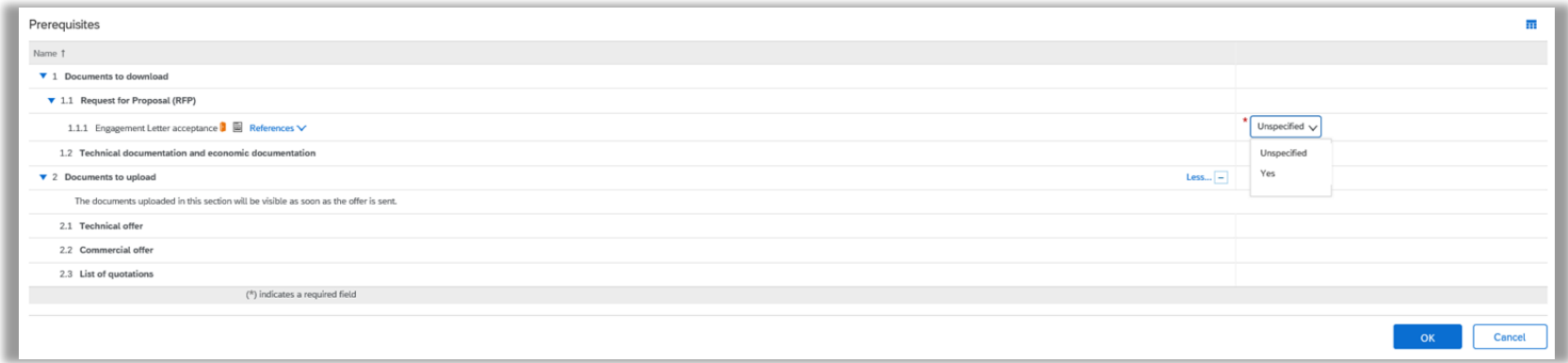

Click again «OK» in the box confirmation that appears.

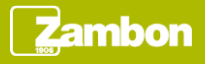

### Event participation (2/2)

#### **Lots confirmation**

Once the prerequisite has been accepted, the system allows to select the lots to quote from those present in the event content.

• **Confirmation of all lots:** insert the flag in correspondence of the line «Name» and click «Confirm Selected Lots». In this case the system shows the total event content

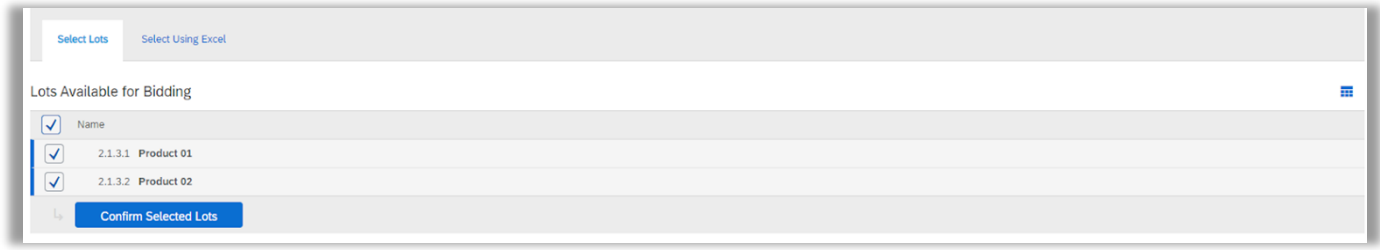

• **Partial confirmation of the lots:** insert the flag only in correspondence of the lots to quote and click «Confirm Selected Lots». In this case the system warns that not all the available lots have been selected, an option that can be modified in a second moment. Click «Use Selected Lots» to proceed. Choosing this option, the system shows only the confirmed positions to be quoted. In the main page click «Select Lots» to review the selected lots.

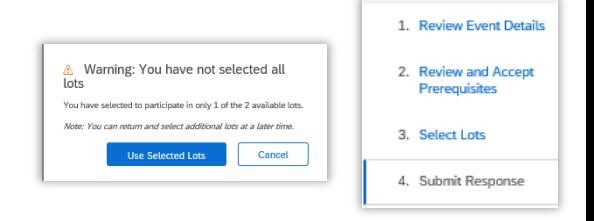

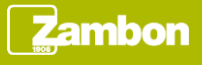

### Technical and commercial offer uploading (1/5)

Once accepted the prerequisite and selected the lots to quote, the system allows to upload and submit the technical and commercial offer. If the buyer has inserted restrictions on the visibility of the content, once the prerequisite has been accepted, the content is fully visible.

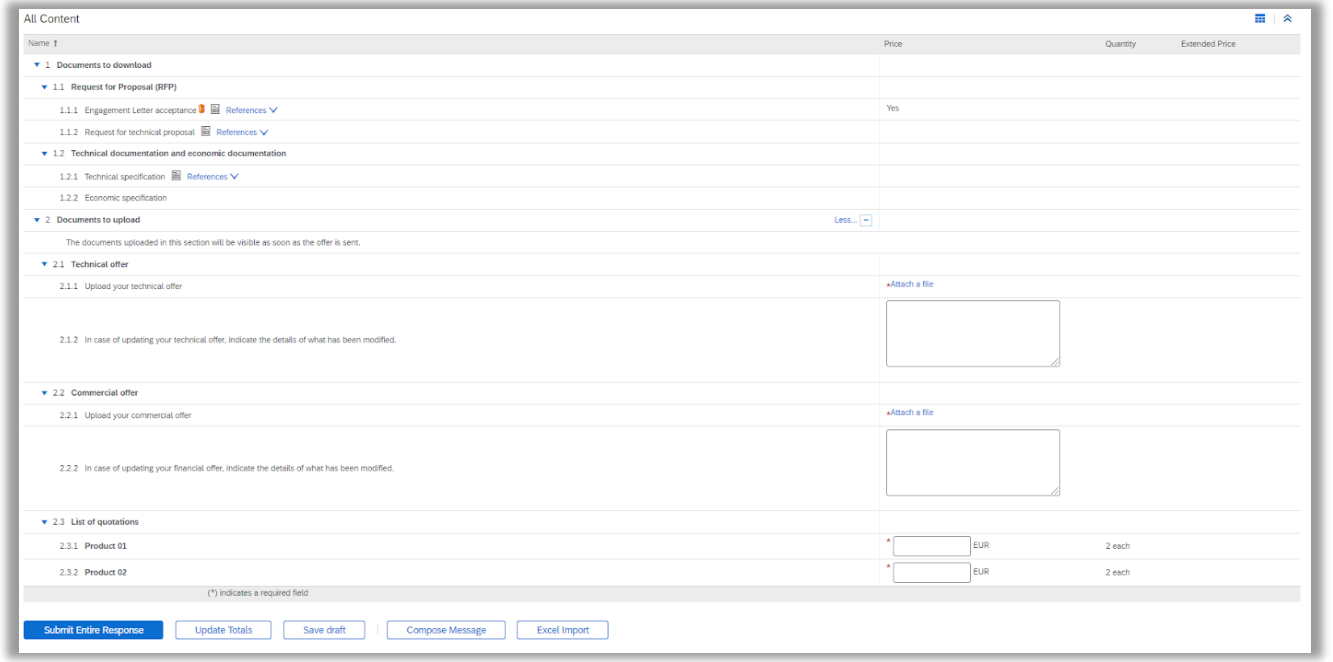

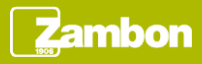

## Technical and commercial offer uploading (2/5)

#### **Upload of the attachments**

If the buyer has not modified the standard event content for the Technical and Commercial RFP, the system requires to attach one document in correspondence of the question 2.1.1 (technical offer) and 2.1.1 (commercial offer). In order to upload the document:

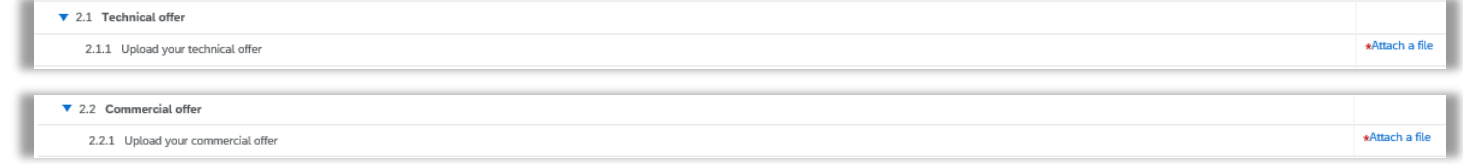

- Click "Attach a file"
- Drag the file to upload or click the available button in order to select the file from the PC. Click "OK" once selected the file
- The attached file is now visible. Click "Update file" in order to change the attached document, or "Delete file" to remove it

\* W FILE PROVA.docx v Update file Delete file

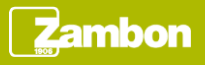

# Technical and commercial offer uploading (3/5)

#### **Upload of the quotation**

To enter the prices relating to the lots to quote, there are two possibilities:

• **From Ariba Network:** with the manual insertion of the desired values in correspondence of the lines to be quoted. This procedure is optimal in the case of a reduced list of items

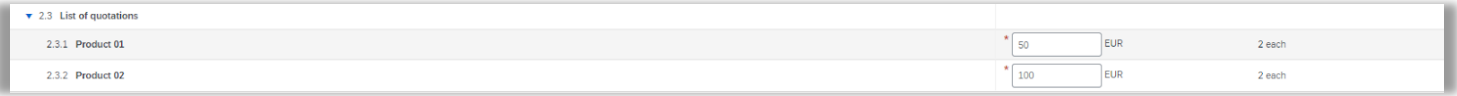

- **Using an Excel file**: if there is a long list of items to quote, proceed by uploading an excel file. To download the starting Excel file:
	- ✓ Click the button «Excel Import»

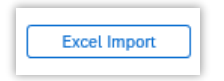

✓ Click «Download Content» in order to download the file

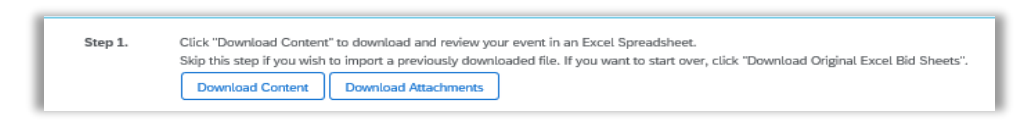

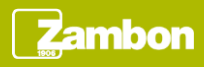

## Technical and commercial offer uploading (4/5)

• Open the Excel file and select the sheet relating the «Documentation to upload»

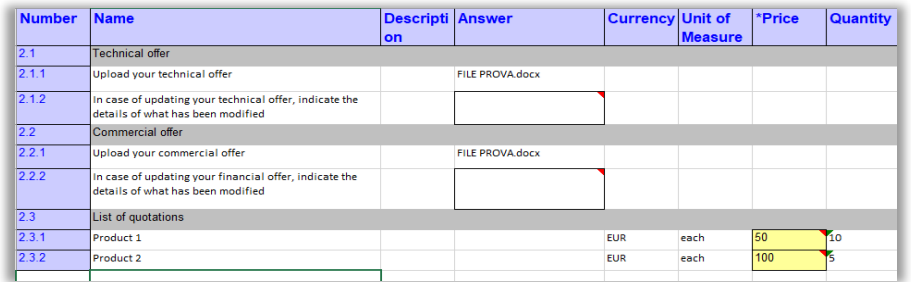

- Insert the requested values and save the file
- Return in Ariba and drag the file to upload, or click the available button in order to upload the file from your PC
- Click «Upload» in order to load the selected file
- If the upload is successful, a confirmation message appears (otherwise you have to check the file). Click «OK» in order to proceed.

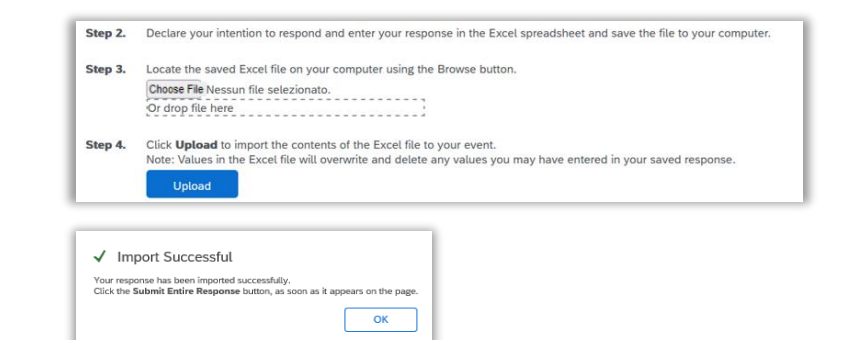

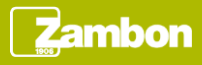

### Technical and commercial offer uploading (5/5)

Once completed the offer, the system allows the follow actions:

- **Save draft:** it allows to save the offer and send it later
- **Compose Message:** it allows to send a message to the Zambon team that manage the event. Click «Send» in order to send the message.
- **Excel Import:** it allows to review the inserted quotations uploading a new Excel file
- **Submit Entire Response:** it allows to send the final offer. Click «OK» in the box of confirmation in order to proceed. If the system returns an error message, it is probably

that there are missing mandatory values

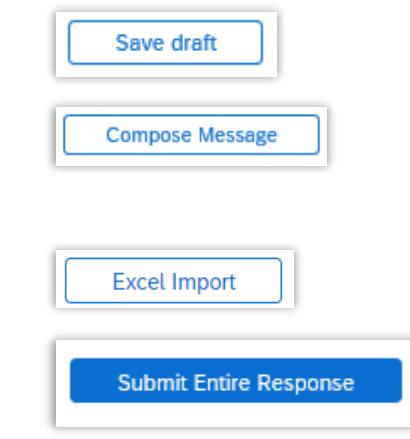

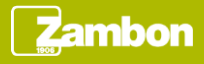

### Technical and commercial offer review

Once submitted the offer, the buyer receives a notification email related the completed action.

As long as the event is in Progress, the system allows to edit the offer at any time by clicking the button «Revise response»

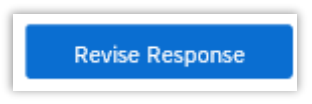

Confirm the action clicking «OK» in the box that appears.

At this point the offer can be edited and, subsequently, saved or immediately sent by clicking the buttons indicated in the previous slide.

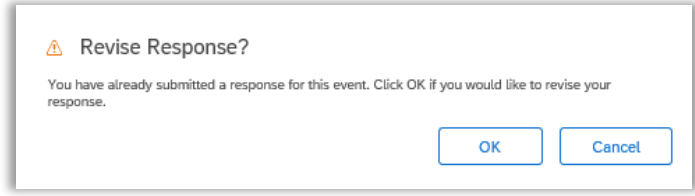

System generates an error message trying to send an offer that is equal to the one sent previously: the offer sent cannot be the same as the previous one.

In case of incorrect selection of the "Revise Response" button, make a fictitious modification (for example, remove an attachment and upload the same file) to resubmit the same offer.

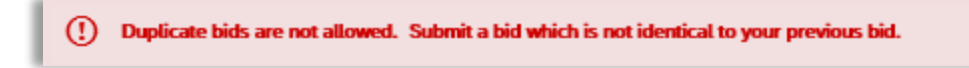

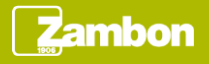

### Closed event

When the event expires, the system shows the follow page:

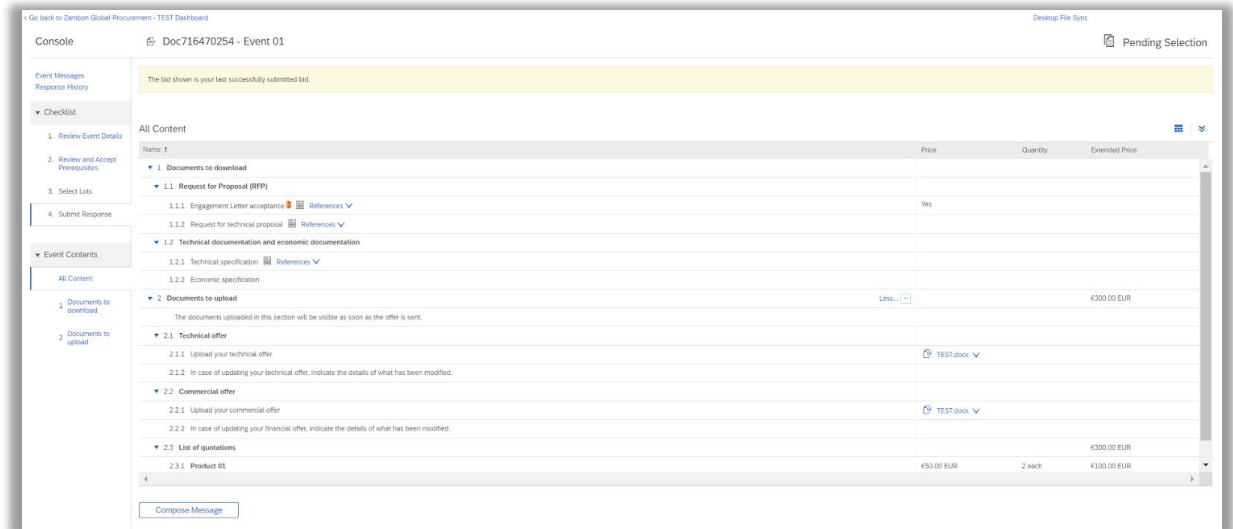

The event changes status and the system doesn't allow to perform further actions on the offer. The only allowed action is «Compose Message».

If the offer has not been submitted before the closure, the only possibility is that the buyer reopens the event.

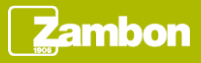

### **Messaging**

To view the list of messages received about the event, click "Event Messages". This section provides a summary of all messages exchanged with Zambon or received about the event, for example following an update of the event.

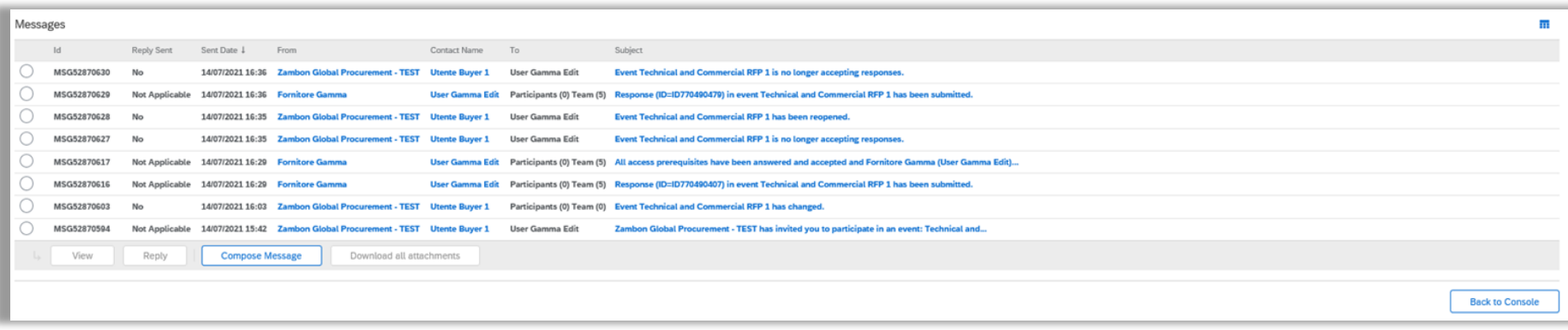

- Click «Compose Message» if you desire to contact Zambon.
- Click «Back to Console» to return in the main page.

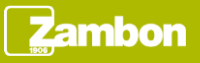

Console

**Event Messages Response History**